## **Anleitung: NoExcuse App:**

Da im Studio aktuell die Trainingszeiten, sowie die Personenanzahl beschränkt werden müssen, damit alle Sicherheitsmaßnahmen bzw. Hygienemaßnahmen vorschriftsmäßig umgesetzt werden können, haben wir Dir "Trainingsslots" in unserem Kursbuch vorbereitet. Hier kannst Du Dich zu einer gewünschten Uhrzeit zum Training eintragen. Somit kannst Du Dir einen Platz zu Deiner Wunschuhrzeit bei uns reservieren.

Um dies so einfach wie möglich zu gestalten, haben wir uns für die Einführung der NoExcuse App entschieden.

Damit Du die NoExcuse App nutzen könnt gehe wie folgend vor:

1. Die App No Excuse im Google Play Store oder im IOS App Store herunterladen 2. Die App öffnen und auf Registrieren klicken, um euren Zugang zu erstellen.

ACHTUNG: Nutze dieselbe E-Mail-Adresse, die du bei uns im Studio hinterlegt hast. Ansonsten kann die App deinen Account unserem Studio nicht zuordnen.

- 3. Bestätigungslink wird an die hinterlegte E-Mail gesendet.
- 4. Über Bestätigungs-E-Mail Link auf "Studio verknüpfen" klicken.
- 5. App öffnen und unter Login einloggen
- 6. Kursbuch (kleines Männchen in der Mitte der Übersichtsleiste) anklicken
- 7. Kurs/Trainingszeit auswählen und einen Platz sichern.

Wir wünschen euch viel Spaß und Erfolg mit der App und beim Training.

Und so sieht die App aus:

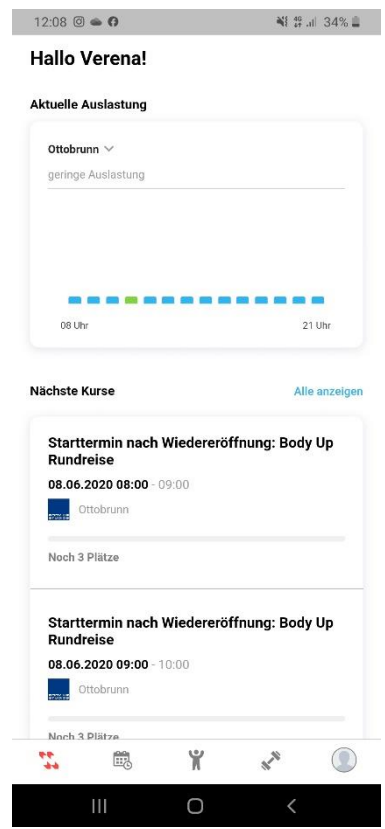

**WEARER ANSIGER IS DIES IST die Ansicht des Startbildschirmes.** 

Hier findest Du die Auslastungsanzeige, Studionews und die nächsten stattfindenen Kurse im Überblick.

Zusätzlich siehst Du am unteren Bildschirmrand fünf Symbole. Hier sind folgende Funktionen hinterlegt:

No Excuse zeichen -> Startbildschirm

Kalender -> Hier kannst Du Termine buchen z.B. für ein Motivationstraining oder für eine Mitgliedschaftsumstellung einen Beratungstermin.

Mensch -> Hier findest Du alle buchbaren Trainingstermine (Starttermin Body Up Rundreise, Trainingstermine für Dein Training im Studio und Kurstermine)

Hantelsymbol -> diese benötigst Du nicht, weil Du für deinen Training bereits die eGym App benutzt.

Kreis -> hier hast Du eine Zusammenfassung Deiner Termine oder kannst Dich ausloggen.

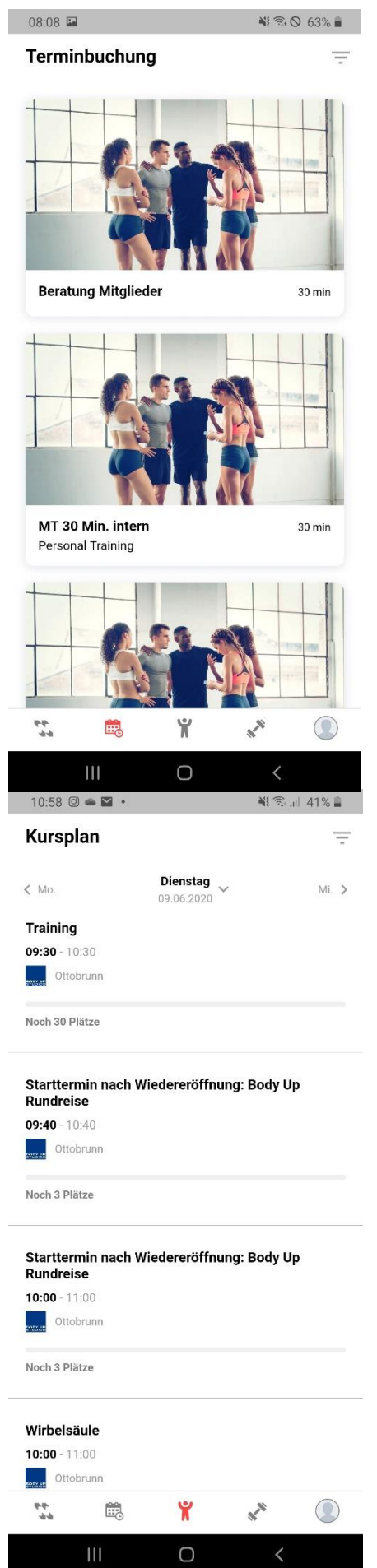

Gehst Du auf das Kalendersymbol, kannst Du z.B. ein Motivationstrainingstermin ausmachen. Wähle den Termin Deiner Wahl aus z.B. Beratung Motivationstraining 30 Minuten, suche dann den für Dich passenden Termin aus und buche Ihn. Beachte, dass Du Motivationstrainings nur buchen kannst, wenn Du auch ein Kontingent dafür hast. Bitte was? Unsere Fitnesscoaches helfen Dir gerne weiter und erklären Dir wie Du Dein Kontingent aufladen kannst und welcher Termin geeignet für Deine Zielerreichung ist.

Um Deinen Starttermin, Trainingstermin oder Kurs zu buchen klickst Du auf das Männchen unten in der Mitte. Hier kannst Du dann das Datum auswählen und bekommst alle Termine, die an dem Datum stattfinden aufgelistet. Nun musst Du nur noch Deinen Wunschtermin auswählen und auf buchen klicken.

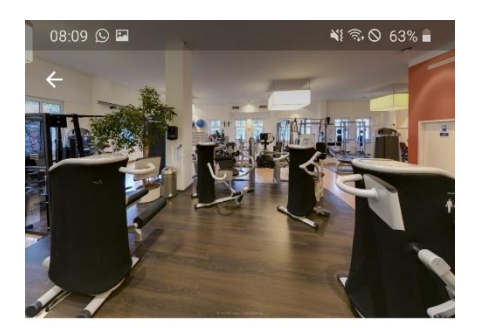

Starttermin nach Wiedereröffnung:

Wir begrüßen Dich zurück im Body Up Ottobrunn mit einer  $\sim$ Rundreise durch unser Studio. Dabei zeigen wir Dir alle Neuerungen und erklären Dir unser Hygienekonzept. Dieser Termin ist die Voraussetzung, d...

**Body Up Rundreise** 09.06.2020 08:00 - 09:00

Noch 3 Plätze **Ottobrunn**  Dein erster Termin, den Du über die App buchst, ist der Starttermin nach Wiedereröffnung: Body Up Rundreise.

In der Rundreise zeigen wir Dir alle Neuheiten im Studio und erklären Dir unser Hygienekonzept, denn Deine Gesundheit ist uns sehr wichtig.

Ab diesem Termin kannst Du dann die Trainingsslots buchen.

Achtung: Gehörst Du zur Risikogruppe und möchtest trotzdem trainieren? Dann buche Dich am besten um 12:30-13:30 Uhr ein. In diesem Zeitfenster haben wir die Teilnehmeranzahl für das Training auf der Trainingsfläche extra zusätzlich reduziert.

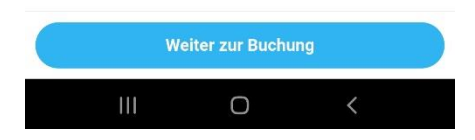

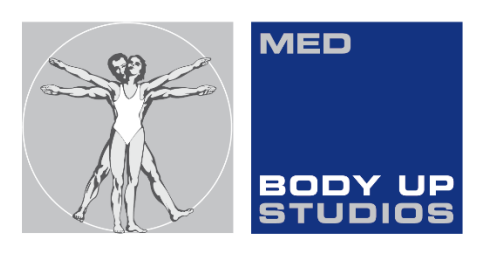

**WIR BEWEGEN MENSCHEN**